#### **<http://www.jazan.org/vb/showthread.php?t=74150>:الموضوع رابط**

**: FastStone Photo Resizer البرنامج أسم الحجم : 1.3MB تصغير حجم ملف الصورة تصغير مقاس الصور العرض والارتفاع أمكانيه الكتابة على الصور وضع الشعار على الصور التعامل مع أكثر من صورة دفعة واحده توضيح الالوان والضوء وضع إطارات للصور وغير ذلك من المزايا التي ستكتشفونها بأنفسكم. <http://www.faststone.org/DN/FSResizerSetup23.exe>**

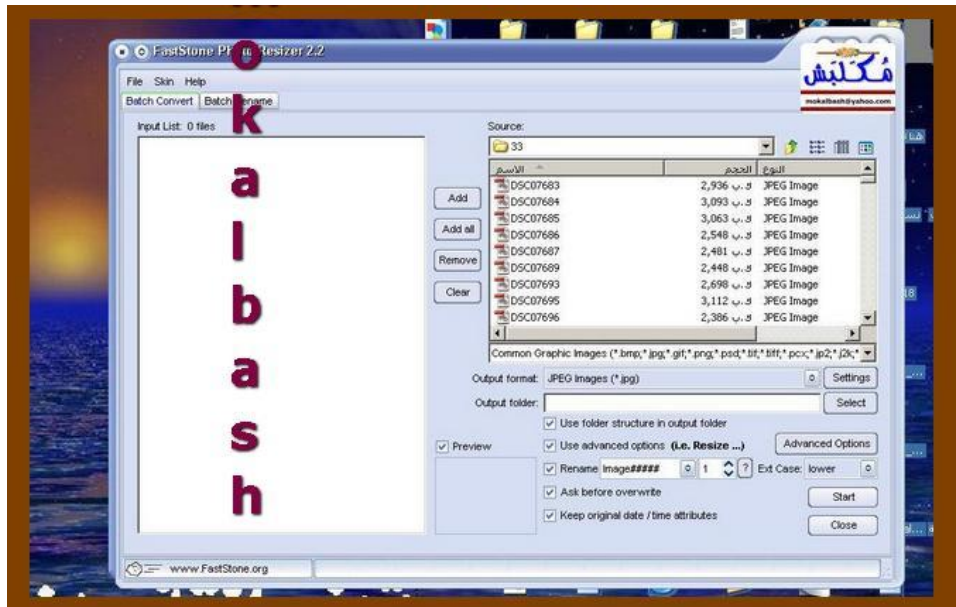

**في البداية هذه صورة لواجهة البرنامج**

**والآن ننطلق لشرح البرنامج .. أولاً:** 

**سنعمل الشرح على أساس أن لدينا صورة واحدة فقط..** 

طبعاً الطريقة سهلة جداً ولا تختلف سواء أكانتٌ لصوَّرة واحدة أو حتى لألف صورة ، وقد جربت أكثر عدد ممكن في حدود **400 صورة دفعة واحدة ونجحت معي بكل امتياز.. لنفترض أن لدينا هذه الصورة**

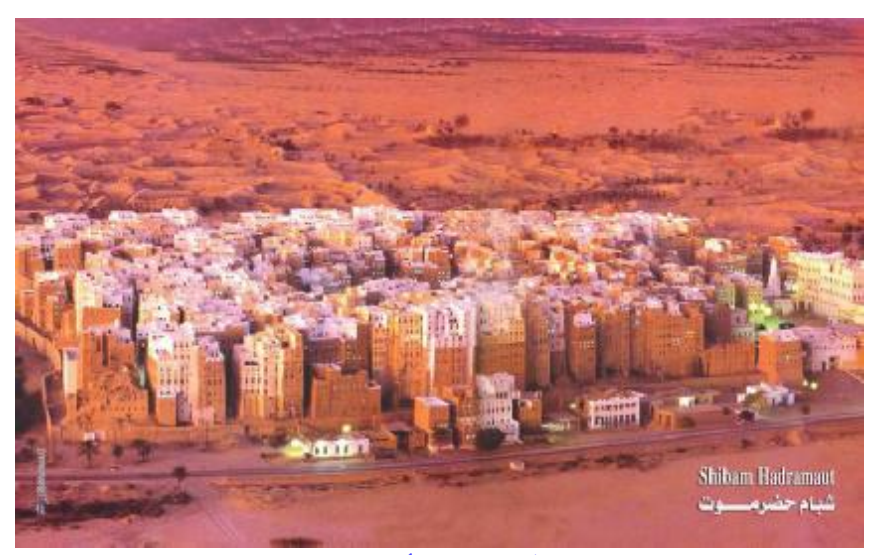

**وهي بوضعها الطبيعي قبل إجراء أي تعديلات عليها بالبرنامج.** 

# **الخطوة الأولى:**

**من واجهة البرنامج إذهب إلى موقع الصورة التي لديك ولنفترض أنها موجودة على سطح المكتب**

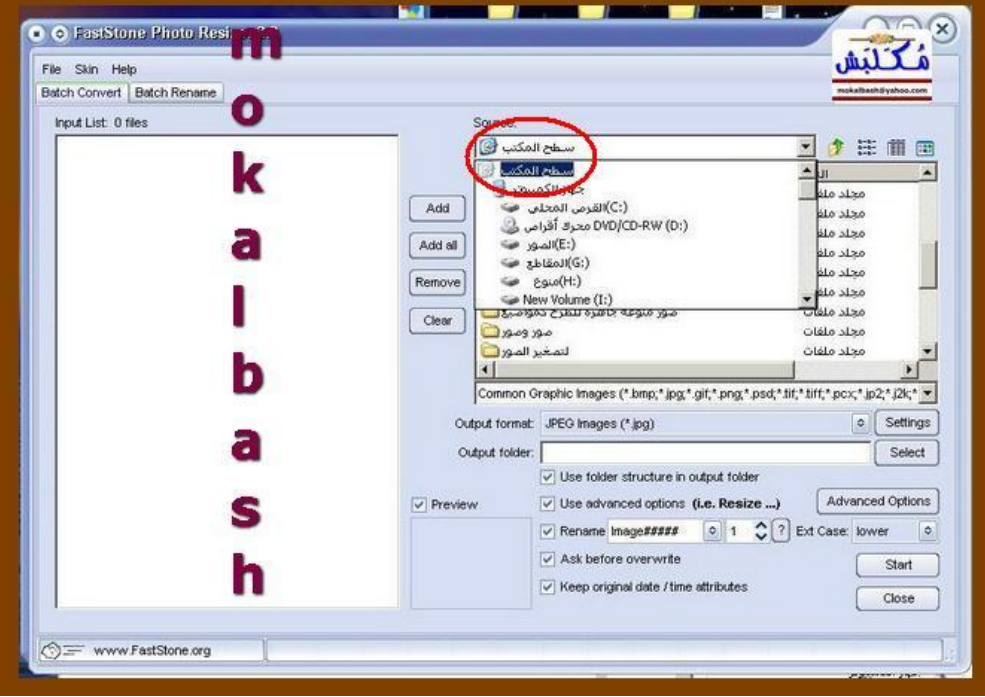

#### **وبالتحديد في مجلد صور من اليمن**

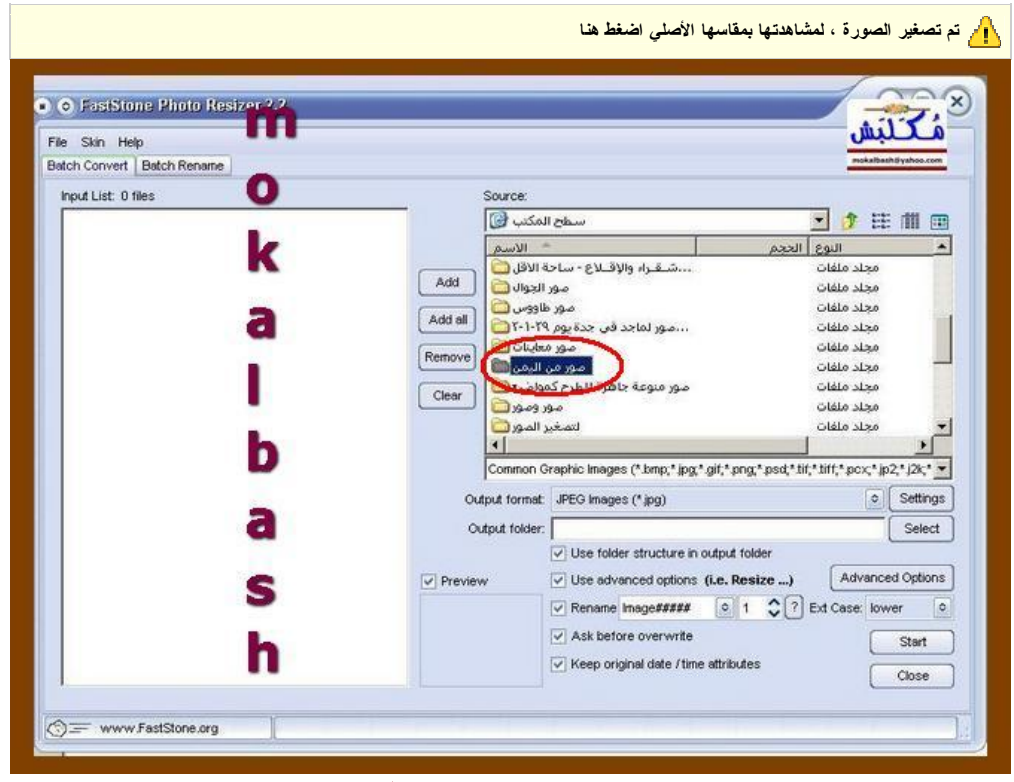

## **الخطوة الثانية:**

**وبعد أن تفتح المجلد وتدخل إلى الصور التي بداخله إتبع الإرشادات الموجودة في هذه الصورة**

**تم تصغير الصورة ، لمشاهدتها بمقاسها الأصلي اضغط هنا**

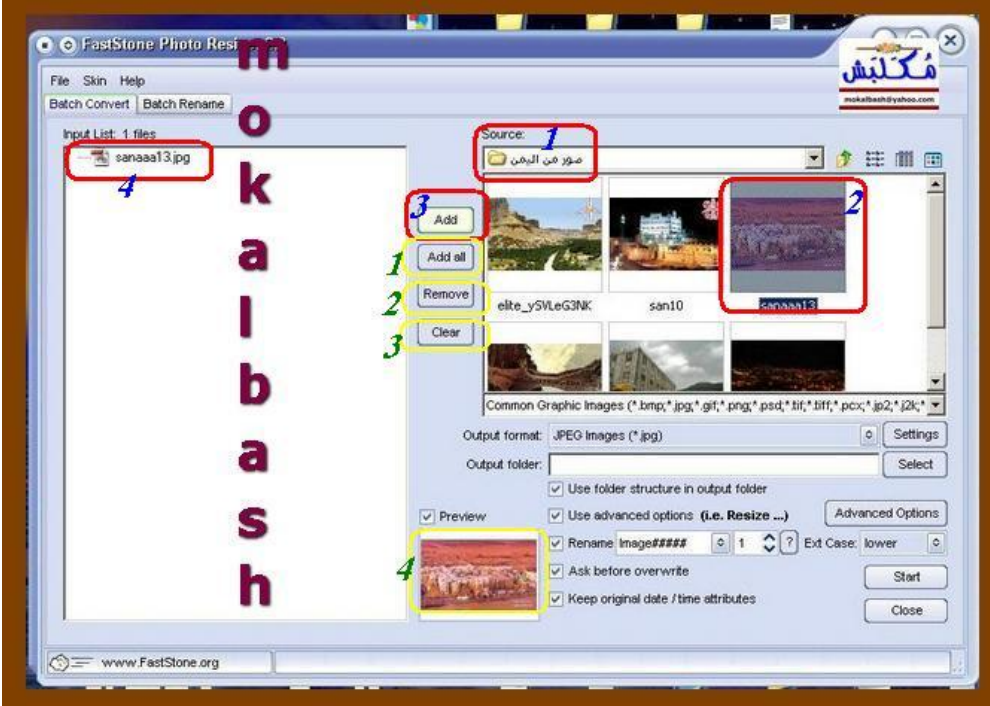

**لنبدأ بالأشياء الأساسية والتي عليها إطار أحمر وأرقامها باللون الأزرق.** 

 **1-إسم المجلد المراد تحميل الصورة منه.** 

 **- 2ضع المؤشر على الصورة المحددة حتى تصبح مظللة كما في الشرح أعلاه.** 

 **3-إضغط على أيقونة. ( add (**

 **4-ستجد الصورة إنتقلت إلى الخانة المخصصة لإجراء عمليات التعديل عليها .** 

**ثم سأشرح لكم بعض الخصائص من خلال هذه المرحلة وإطارها باللون الأصفر ، أرقامها باللون الأخضر.**

 **- 1أيقونة (all add ( تستطيع من خلالها إضافة كافة الصور التي في هذا المجلد دفعة واحدة.** 

 **- 2أيقونة ( remove ( تستطيع من خلالها حذف صورة صورة أو مجموعة من الصور بعد التضليل عليها وذلك من**

**الخانة المخصصة لإجراء عمليات التعديل عليها الظاهرة باللون الأبيض على اليسار.** 

- 3أيقونـة ( clear ) تستطيع من خلالها حذف كافة الصور من الخانـة المخصصـة لإجراء عمليات الـعديل وذلك دفعة واحدة  **- .4مربع خاص بعرض الصورة التي ستجري علهيا عمليات التعديل .** 

### **الخطوة الثالثة:**

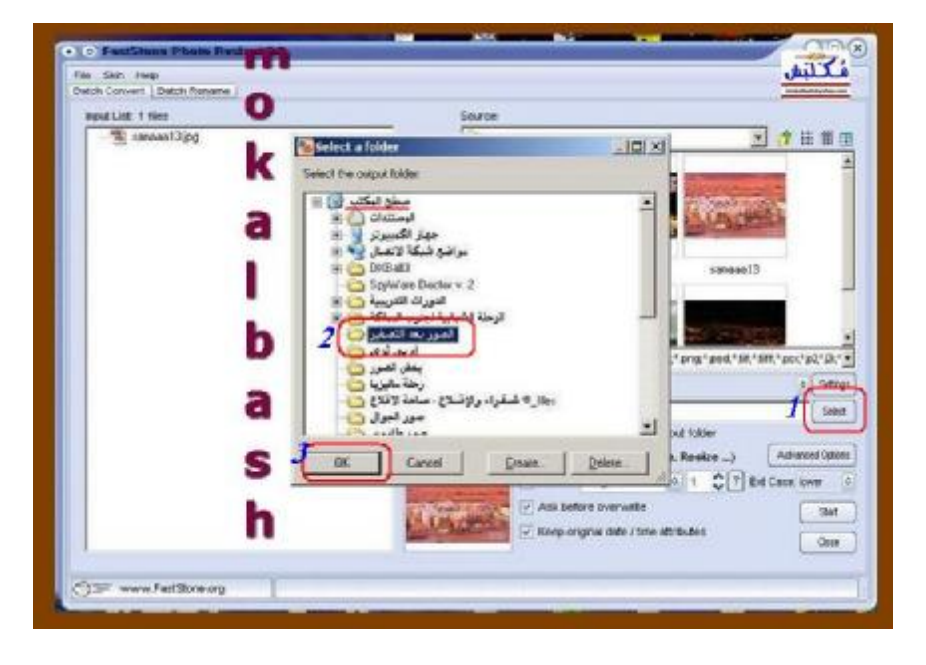

**في هذه الخطوة سنشرح موقع حفظ الصور بعد التعديل.** 

 **- 1إضغط على أيقونة select الظاهرة بجوار الرقم .1**  - 2حدد المجلد المراد وضع الصور فيه بعد التعديل عليها ، ولنفترض أن موقع المجلد هو سطح المكتب وإسمه ( الصور **بعد التصغير. ( - 3أيقونة ( ok ( موافق .** 

**الخطوة الرابعة:**

**هذه هي أهم خطوة في العملية ، ومن خلال واجهة البرنامج وحسب الصورة التالية:** 

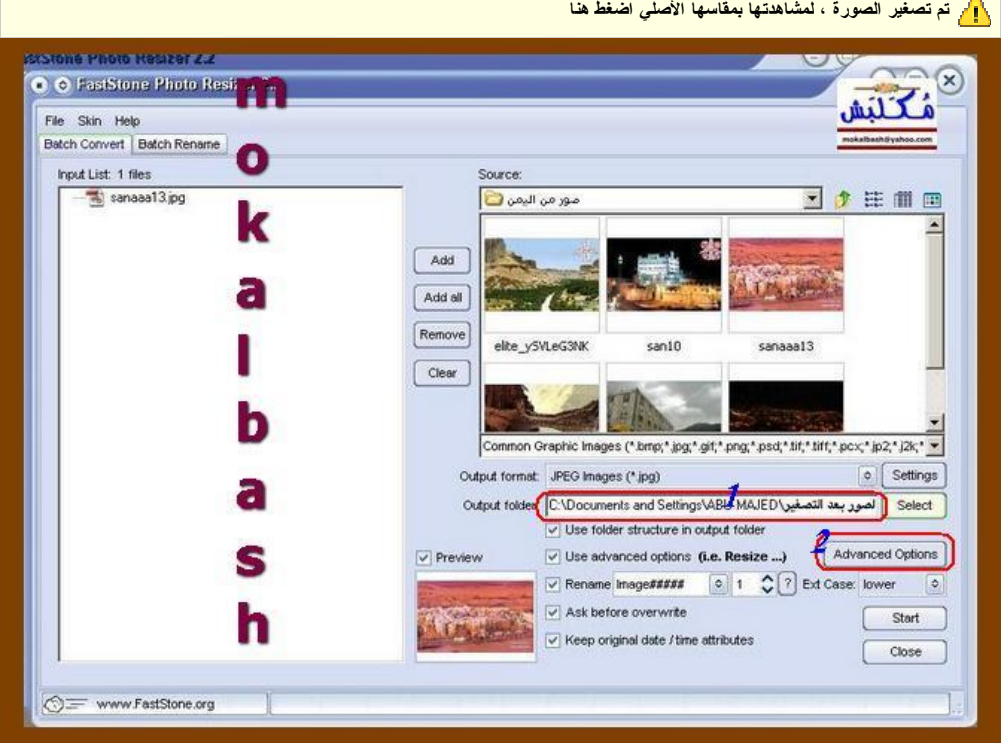

 **- 1تم تحديد موقع الصور بعد تعديلها. 2-إجراء العمليات المتقدمة على الصور .** 

**الخطوة الخامسة:**

**هذه صورة الواجهة الداخلية لإجراء عمليات التعديل على الصور**

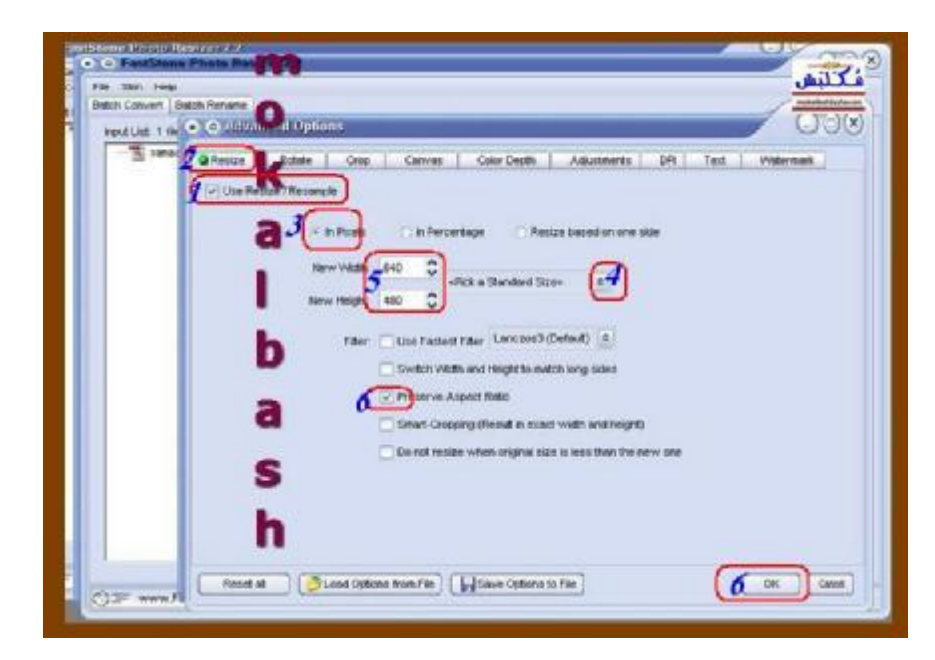

- **1التحكم بالحجم وتقليل المساحة ( أشر على المربع ) حسب الصورة. - 2سيظهر اللون الأخضر في رأس الشريط الخاص بالتعديلات وهذا دلالة على أن هذه الخاصية نشطة. - 3مجموعة خيارات لآلية تقليل الحجم والمساحة ، اختر. pecels in**  - 4انقر نقرتين على السهمين الموجودين بالقرب من رقم (4) وستظهر بعدها قائمة منسدلة لكثير من الخيارات المبرمجة **القياسية للمساحات والمقاسات التي تريدها.**  - 5اختر الأرقام الموجودة ، وهذا المقاس هو أنسب شئ للمنتديات بحيث تظهر صورك في تناسق جميل لا تأثر على **المواضيع التي تطرحها.** 
	- **6إضغط ok بعد أن تأشر علامة صح على المربع الموجود بجواره رقم 6 أيضاً .**

**الخطوة السادسة:**

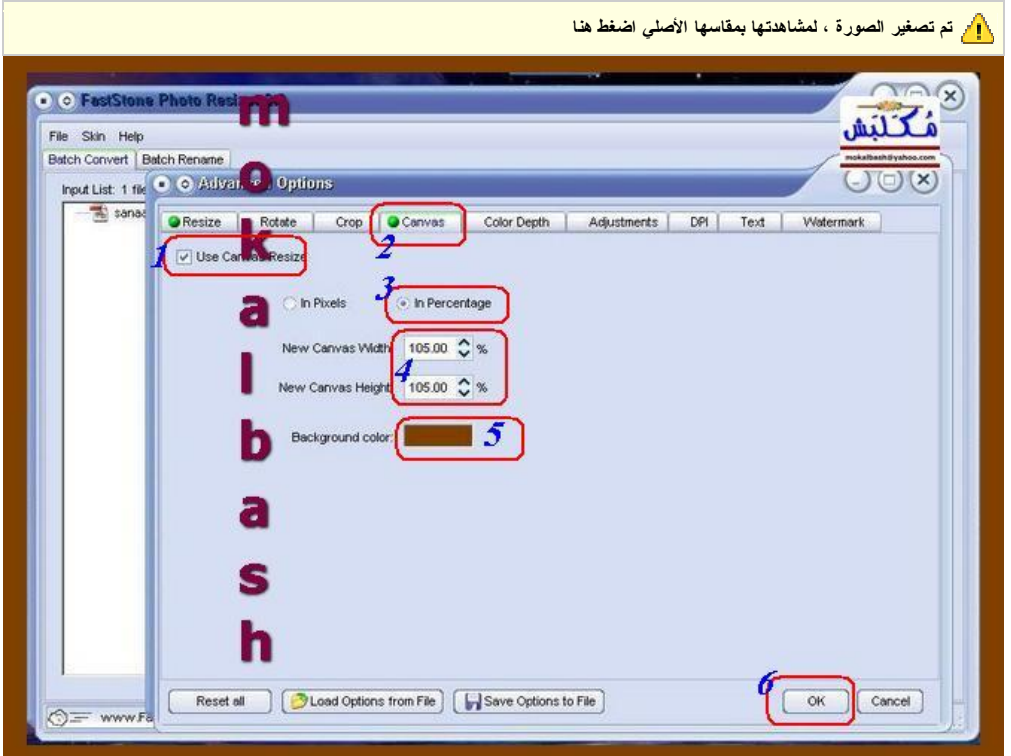

**في هذه الخطوة سنتعلم كيفية إضافة إطار للصورة ، شاهدوا الصورة وتابعوا الشرح.** 

 **- 1خاصية وضع إطار للصورة ( أشر على المربع ) حسب الصورة.** 

 **- 2سيظهر اللون الأخضر في رأس الشريط الخاص بالتعديلات وهذا دلالة على أن هذه الخاصية نشطة.** 

 **- 3خيارين أمامك بالنسبة المئوية أو بالبيكسل ( أشر على النسبة المئوية. (**

- 4حدد القياسات التي تحتاجها لعرض الإطار ومن الصورة تستطيع أن تجد القياس المناس ، وستشاهد ذلك بعد اكتمال **الإجراءات على شرحنا هذا.** 

- 5على مربع اللون انقر نقراً مزدوجاً وبعدها سيظهر لك مربع جديد فيه خيارات الألوان ، اختر منها ما تريد. **6 - ok** 

#### **الخطوة السابعة:**

أما في هذه الخطوة فسنتعلم كيفية إضافة عنوان بريد إلكتروني أو كتابة أي شئ نريده على الصورة حرفياً.

**تم تصغير الصورة ، لمشاهدتها بمقاسها الأصلي اضغط هنا**

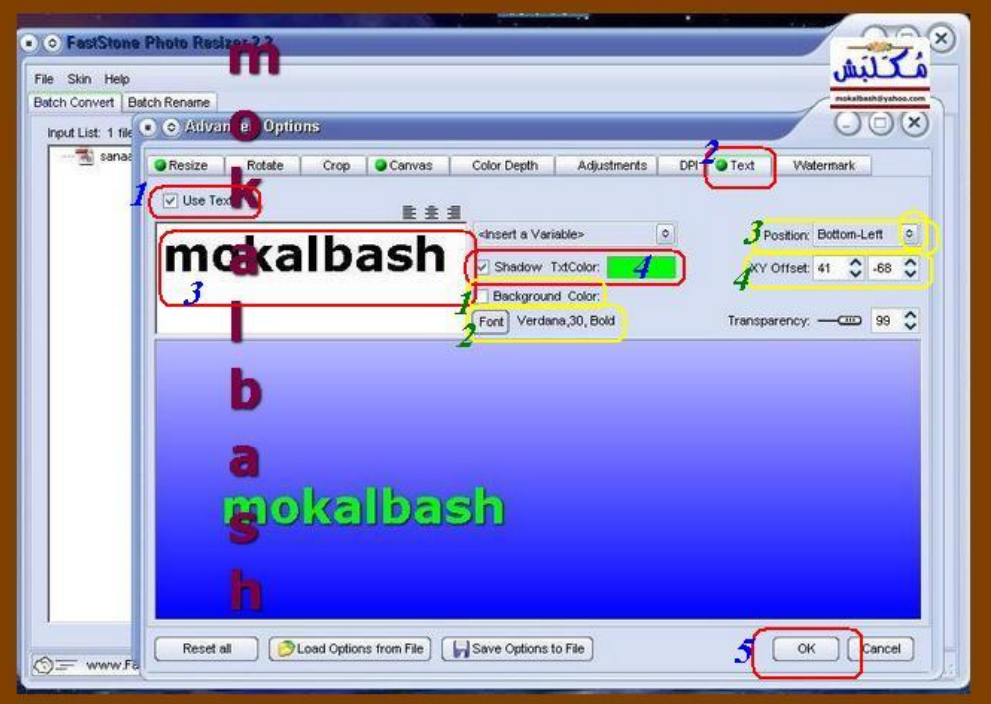

 **- 1خاصية إضافة كتابة على الصورة ( أشر على المربع ) حسب الصورة. - 2سيظهر اللون الأخضر في رأس الشريط الخاص بالتعديلات وهذا دلالة على أن هذه الخاصية نشطة. - 3أكتب في هذا المربع ما تريد كتابته.**  - 4على مربع الألوان أنقر نقراً مزدوجاً ، وحينها سيظهر لك مربع خيارات للألوان ، اختر منه ما تريد حسب المزاج. **5 - ok بعض المعلومات التي في الإطار الأصفر وأرقامها بالأخضر هي على النحو التالي: 1-إذا أشرت على هذا المربع سيضع لك خلفية للكتابة ( هذا غير محبذ. ( - 2مقاس الخط وأشكاله وخيارات متعددة. - 3موقع التوقيع أين سيكون من الصورة ( لك خيارات متعددة كذلك. ( - 4تستطيع أيضاً تحريك موقع التوقيع بالتعديل على الأرقام الموجودة بالشكل الذي يناسبك .** 

### **الخطوة الثامنة:**

**في هذه الخطوة سنتعلم كيفية إضافة شعار على الصورة.** 

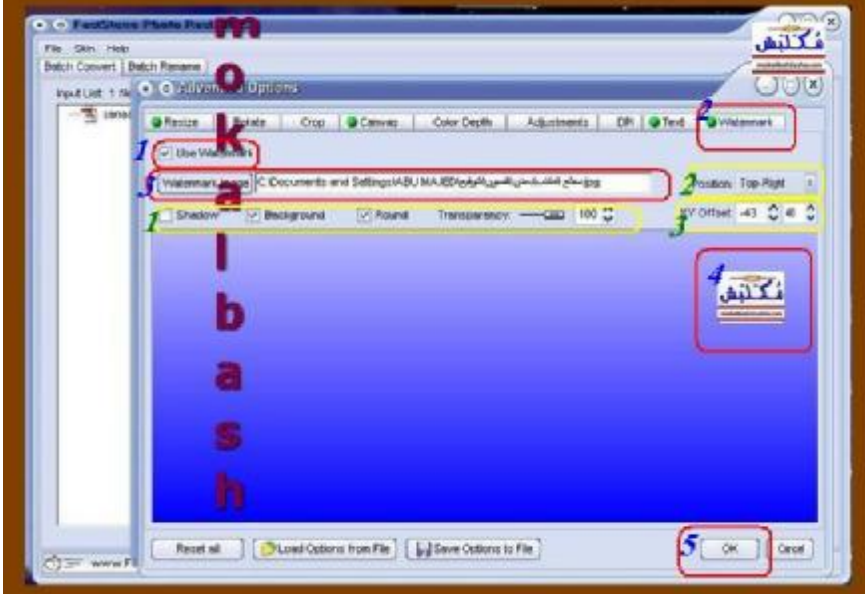

- اخاصية إضافة شعار على المورة ( أشر على المربع ) حسب الحورة.  
- 2سيظهر الئون الأخضر في راس الشريط الخاص بالتعديلات وهذا دلالة على أن هذه الخاصية نشطة.  
- 3حدد موقع الشعار من أي مجلا في جهازك.  
- 4ستجد الشعار هنا في المربع الكبير وب
$$
\verb|مکانك تحريکه إلى أي موقع تريد.
$$

**بعض المعلومات التي في الإطار الأصفر وأرقامها بالأخضر هي على النحو التالي: 1-الكثير من الخيارات والخصائص .. جرب حسب المزاج والذوق. - 2تحديد موقع الشعار بشكل قياسي في أحد زوايا الصورة. - 3تحديد موقع الشعار من خلال التحكم بالأرقام .** 

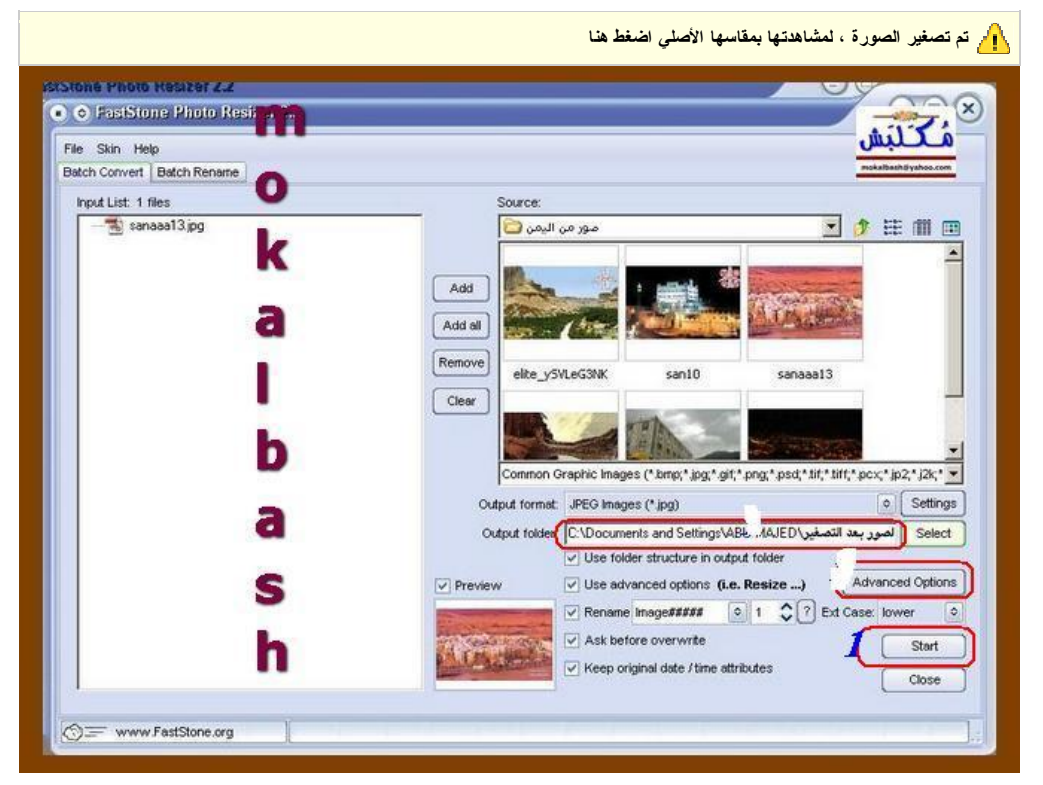

 **- 1إضغط على أيقونة start**

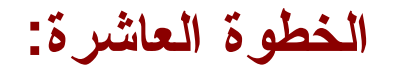

**تم تصغير الصورة ، لمشاهدتها بمقاسها الأصلي اضغط هنا**

**الخطوة التاسعة:**

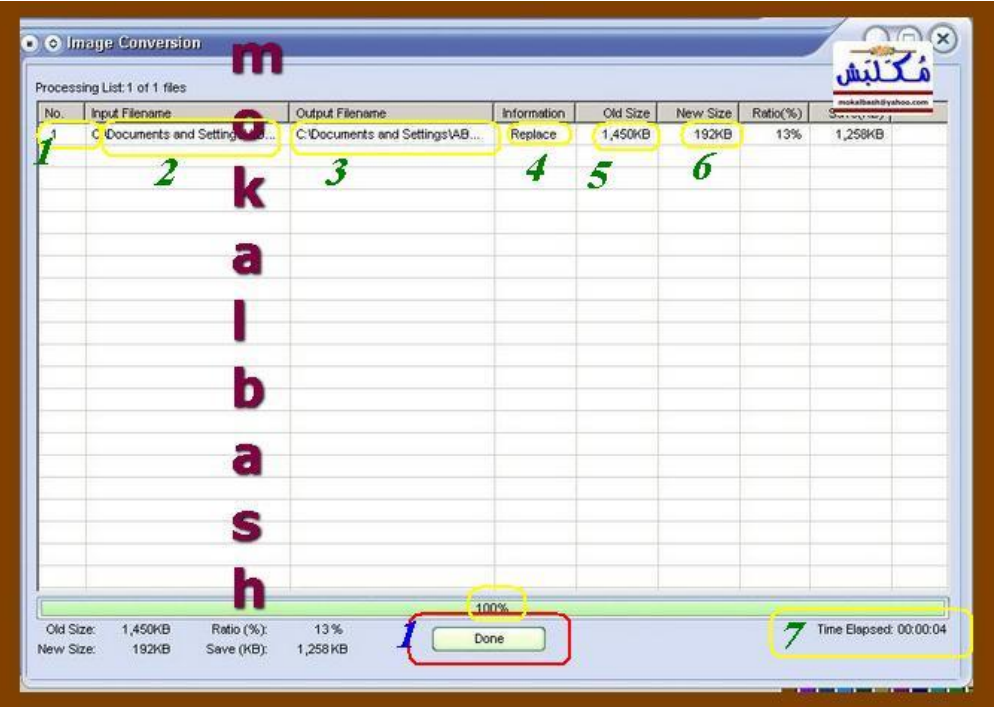

**في هذه الخطوة ضغطة زر واحدة على أيقونة. DONE**

وهي آخر مرحلة من مراحل عملية ۖ التعديل والكتابة على الصورة ، وهي عبارة عن تقرير لكافة الإجراءات التي تمت على **الصورة من حيث - 1رقم تسلسلي لكل صورة.** 

 **- 2المجلد الذي تم نقل الصورة منه. - 3المجلد الذي تم إرسال الصورة إليه بعد اكتمال العملية عليها. - 4النتيجة. - 5الحجم الأصلي والسابق للصورة. - 6الحجم الجديد للصورة بعد التعديل عليها. - 7الوقت المستغرق للعملية .** 

**ثم اذهب للمجلد لتجد الصورة بشكلها النهائي هكذا.** 

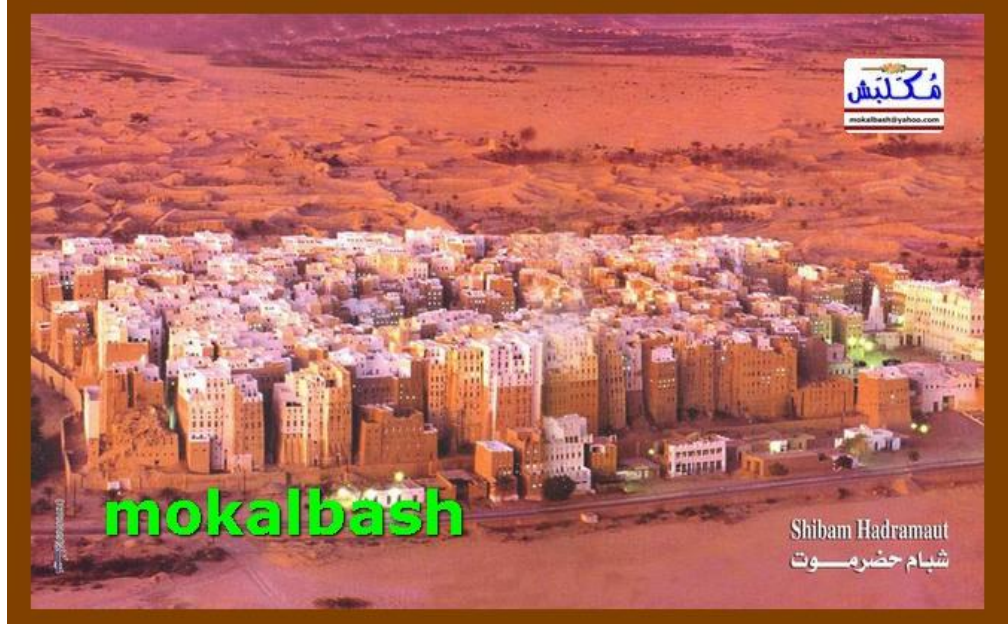

**مكلبش mokalbash@hotmail.com**